# 1.54inch e-Paper Module Manual

来自Waveshare Wiki 跳转至: 导航、 搜索

# **说明**

## **版本说明**

- V2: 硬件结构及接口与V1版本兼容, 使用V2 程序。如果您是第一次采购,并且屏幕背面 带有V2标签,直接使用V2程序即可。
- V1: 使用V1程序。

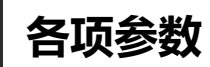

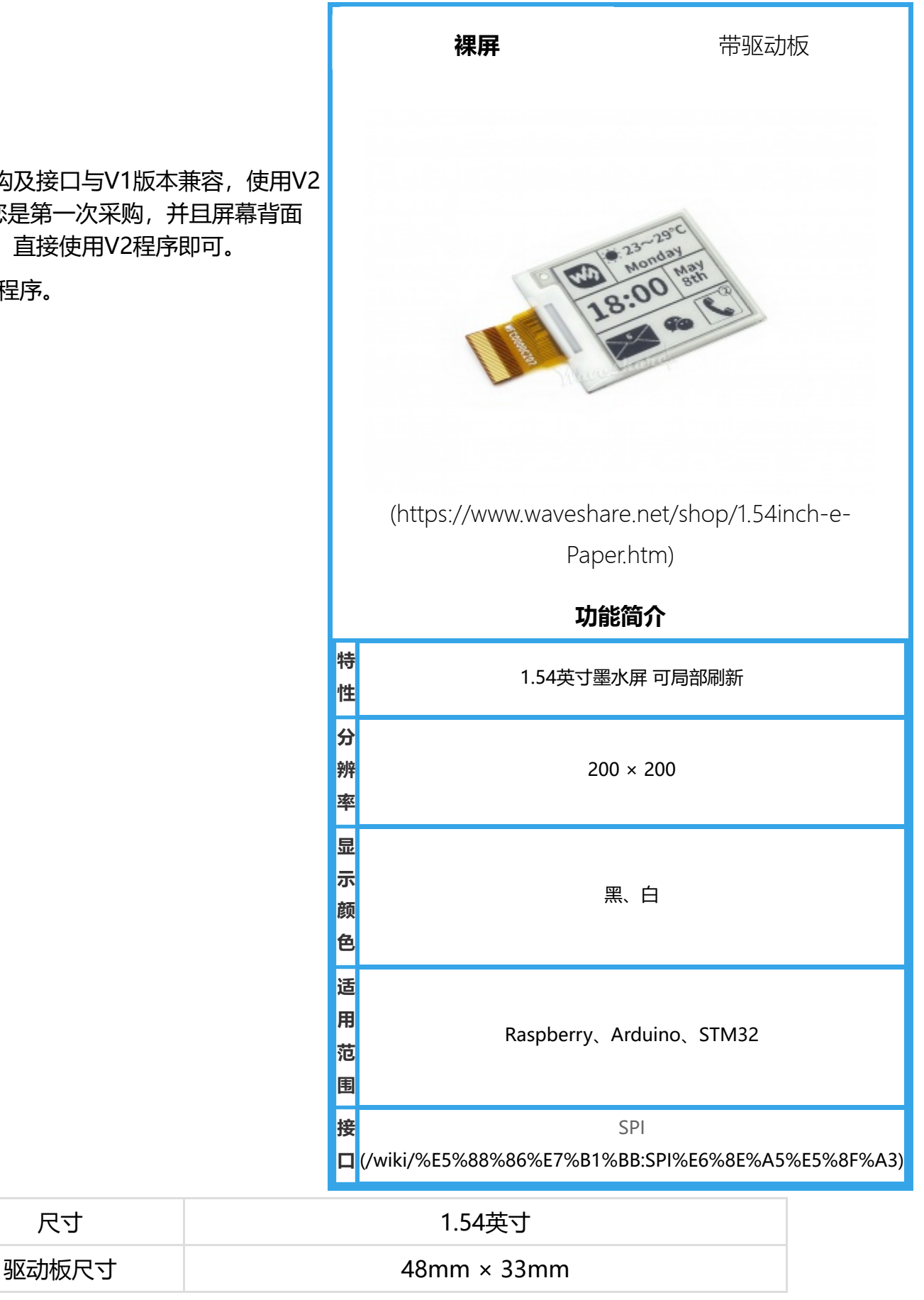

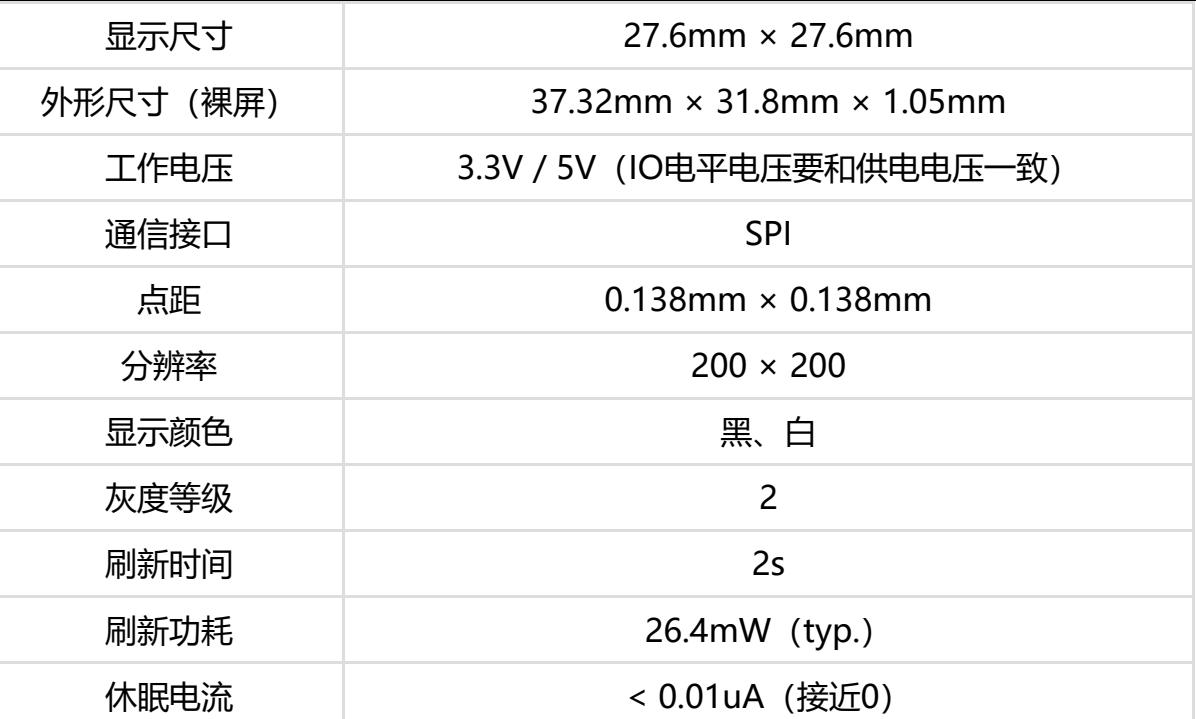

■ 刷新时间: 刷新时间为实验测试数据, 实际刷新时间会有误差, 以实际效果为准。全局刷新过程中会有 闪烁效果,这个是正常现象。

■ 刷新功耗:功耗数据为实验测试数据,实际功耗由于驱动板的存在和实际使用情况不同,会有一定误 差,以实际效果为准。

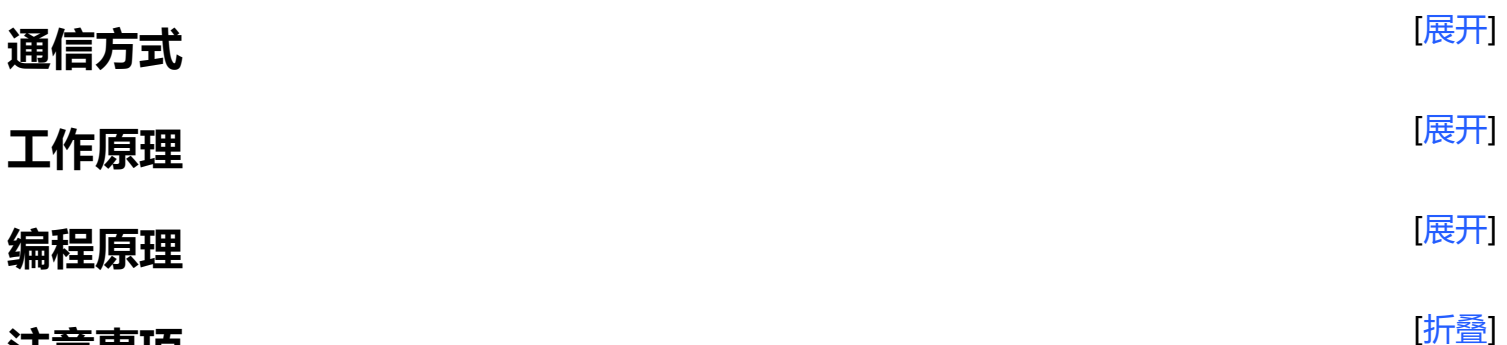

### **注意事项**

- 1. 支持局刷的屏幕,注意使用的时候不能一直用局刷对屏幕进行刷新,需要在做几次局刷之后,对屏幕讲 行一次全刷清屏。否则会造成屏幕显示效果异常。
- 2. 注意屏幕不能长时间上电,在屏幕不刷新的时候,要将屏幕设置成睡眠模式, 或者进行断电处理。否则 屏幕长时间保持高电压状态,会损坏膜片,无法修复。
- 3. 使用墨水屏的时候,建议刷新时间间隔至少是180s, 并且至少每24小时做一次刷新,如果长期不使用墨 水屏的话,要将墨水屏刷白存放。 (具体储存环境需求参考数据手册)
- 4. 屏幕进入睡眠模式之后, 会忽略发送的图片数据, 只有重新初始化才能正常刷新。
- 5. 控制 0x3C 或 0x50 (具体参照数据手册)寄存器可以调节边框颜色,在例程中可以调节 Border Waveform Control 寄存器或者 VCOM AND DATA INERTVAL SETTING 进行设置。
- 6. 如果发现制作的图片数据在屏幕上显示错误, 建议检查一下图片大小设置是否正确, 调换一下宽度和高 度设置再试一下。
- 7. 墨水屏的工作电压要求是 3.3V, 如果您购买的是裸屏的话, 设计电路的时候如果需要配合 5V 工作环 境的话,建议做一下电平转换处理。新版驱动板 (Rev2.1及后续版本) 加入了电平处理电路, 可以同 时支持 3.3V 和 5V 工作环境,老版本只能支持 3.3V 工作环境,使用的时候可以先确认一下版本号 (版本号在板名下)。
- 8. 屏幕的 FPC 排线比较脆弱,注意使用的时候沿屏幕水平方向弯曲排线,不可以沿屏幕垂直方向弯曲排 线。
- 9. 墨水屏屏幕较为脆弱,注意尽量避免跌落、碰撞、用力按压。
- 10. 我们建议客户拿到屏幕之后, 先用我们提供的示例程序, 使用对应的开发板进行测试。

# **Raspberry Pi**

[折叠]

### **硬件连接**

连接树莓派的时候,可以直接将板子插到树莓派的 40PIN 排针上去,注意对好引脚。 如果是选择用 8PIN 排线连接的话, 请参考下方的引脚对应表格:

树莓派连接引脚对应关系

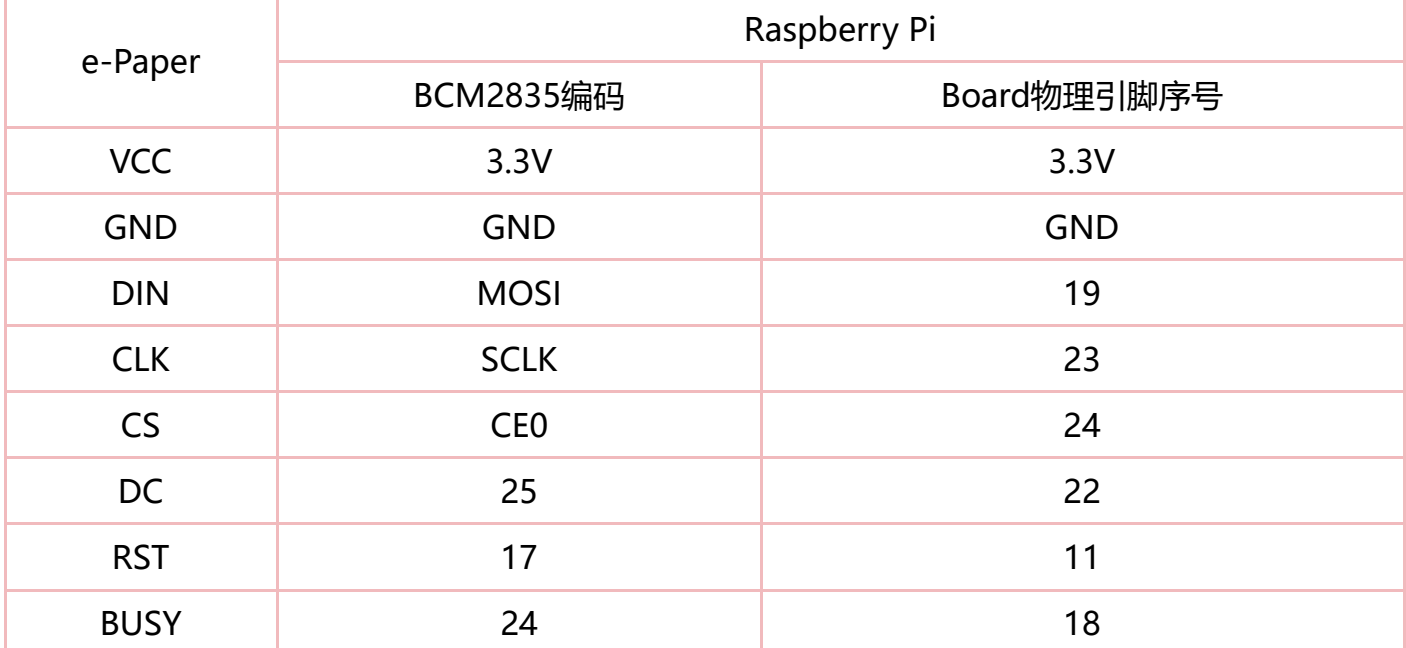

### **开启SPI接口**

■ 打开树莓派终端, 输入以下指令进入配置界面:

sudo raspi-config 选择Interfacing Options -> SPI -> Yes 开启SPI接口

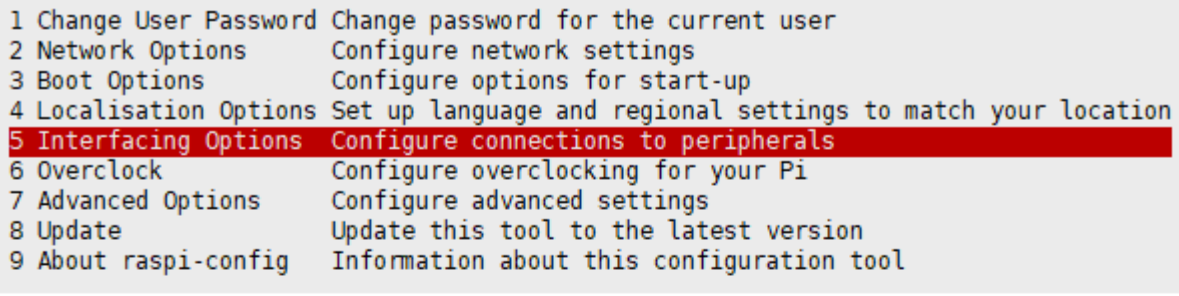

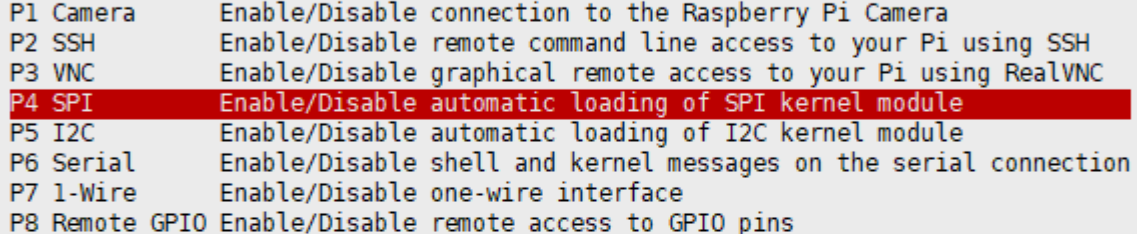

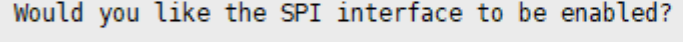

<Yes>

 $<$ No $>$ 

[\(/wiki/%E6%96%87%E4%BB%B6:RPI\\_open\\_spi.png\)](https://www.waveshare.net/wiki/%E6%96%87%E4%BB%B6:RPI_open_spi.png)

重启树莓派:

sudo reboot

■ 检查 /boot/config.txt, 可以看到 'dtparam=spi=on' 已被写入

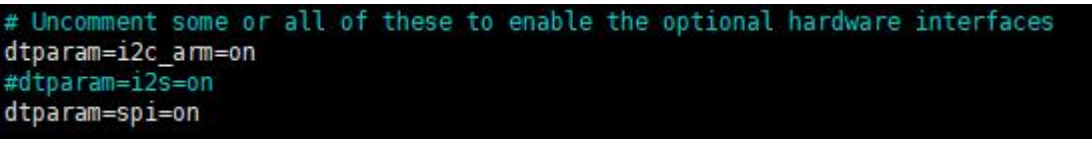

[\(/wiki/%E6%96%87%E4%BB%B6:RPI\\_open\\_spi\\_1.jpg\)](https://www.waveshare.net/wiki/%E6%96%87%E4%BB%B6:RPI_open_spi_1.jpg)

■ 为了确保 SPI 没有被占用,建议其他的驱动覆盖暂时先关闭。可以使用 ls /dev/spi\* 来检查 SPI 占用情 况,终端输出 /dev/spidev0.0 和 /dev/spidev0.1 表示 SPI 情况正常

pi@raspberrypi:~ \$ ls /dev/spi\* [\(/wiki/%E6%96%87%E4%BB%B6:RPI\\_open\\_spi\\_2.jpg\)](https://www.waveshare.net/wiki/%E6%96%87%E4%BB%B6:RPI_open_spi_2.jpg)<br>/dev/spidev0.0 /dev/spidev0.1

### **运行C语言例程**

■ 安装 BCM2835

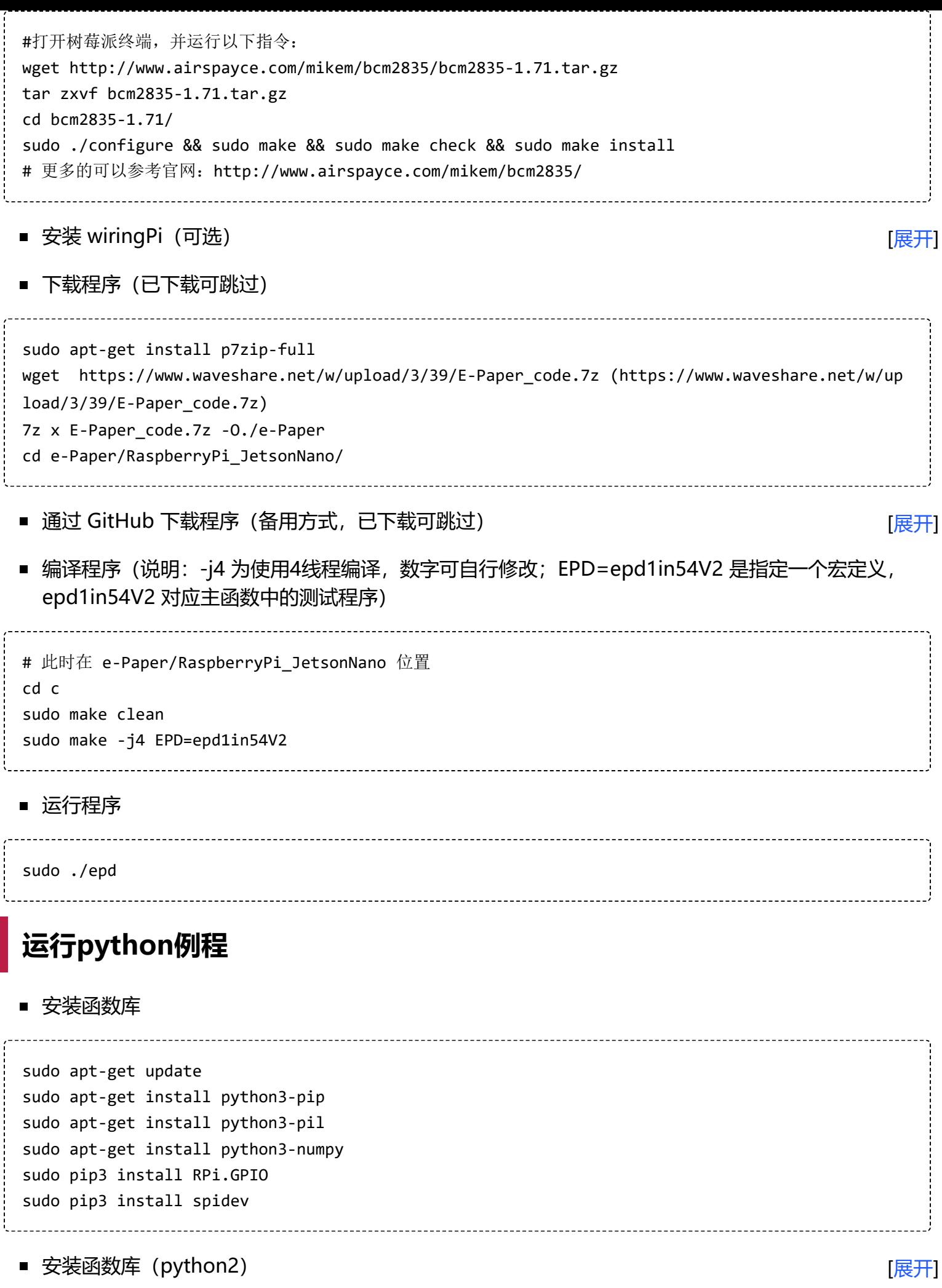

下载程序(已下载可跳过)

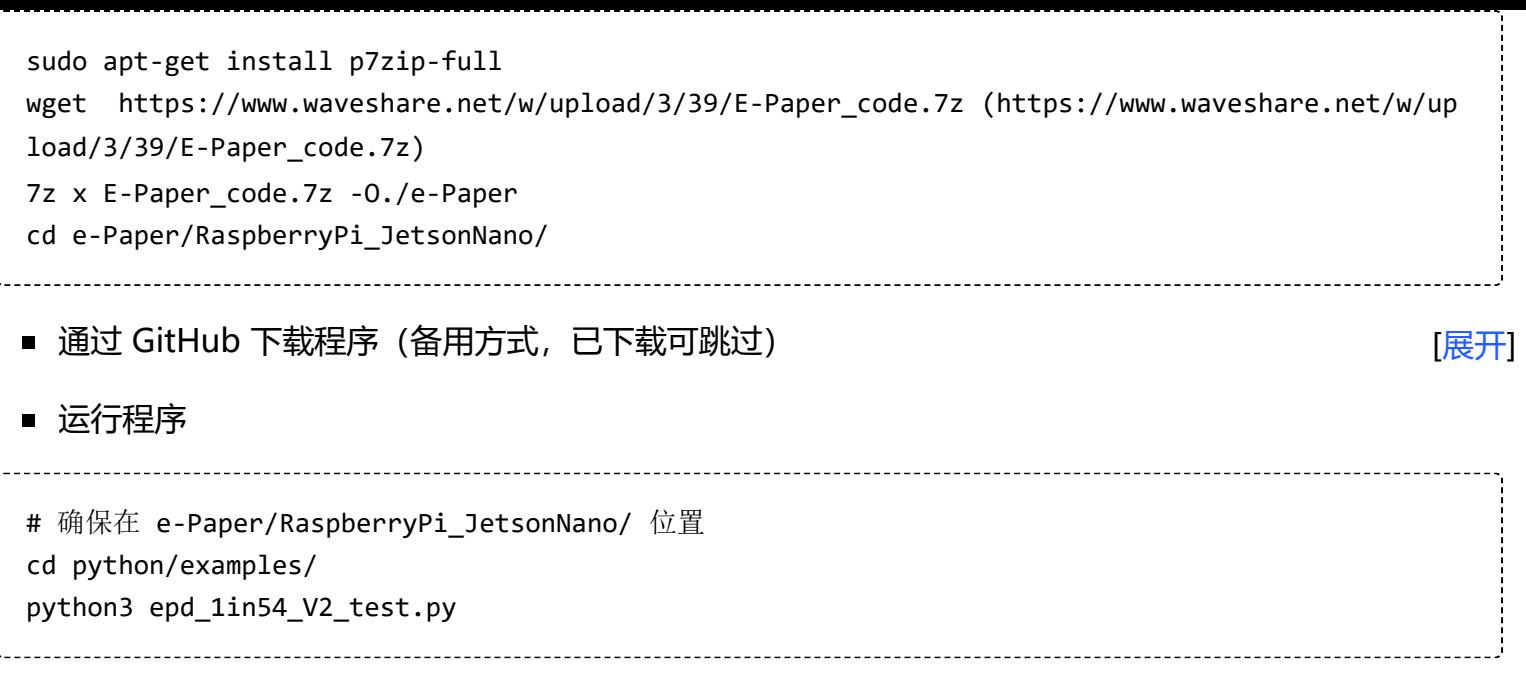

[折叠]

# **Arduino**

### **硬件连接**

使用 8PIN 排线连接, 请参考下方的引脚对应表格:

#### Arduino连接引脚对应关系

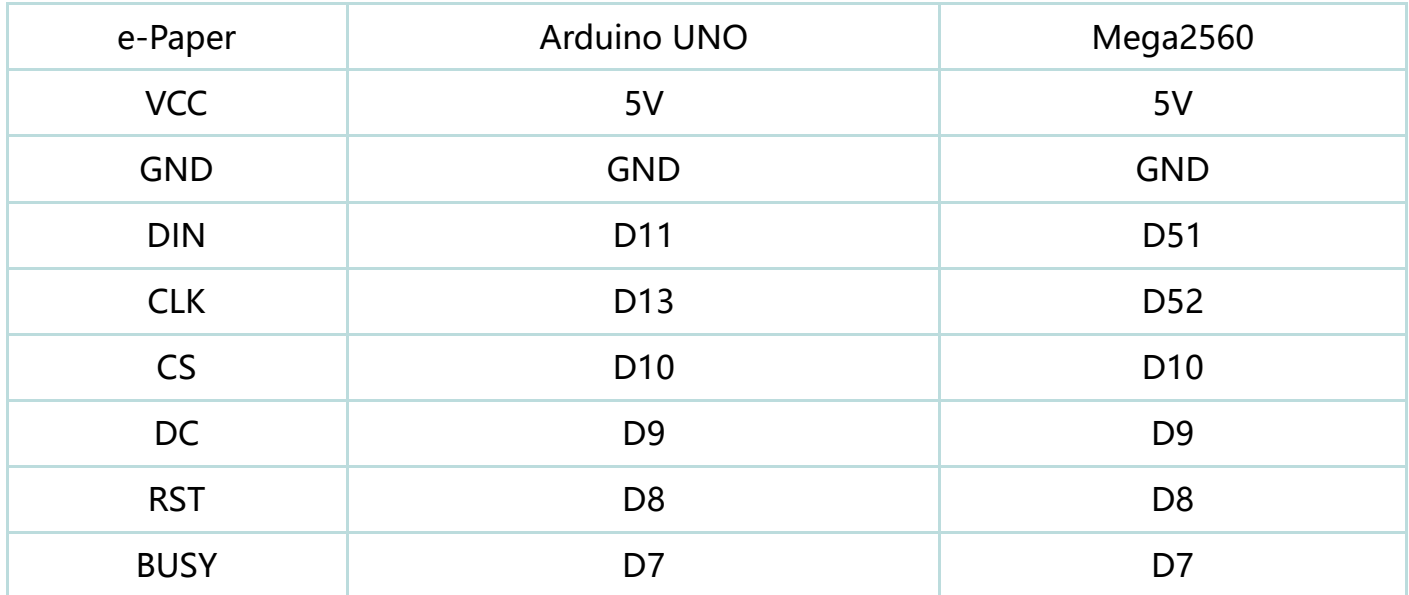

### **安装IDE**

[Arduino IDE Windows 安装教程 \(https://www.waveshare.net/wiki/Arduino\\_ide\\_download\)](https://www.waveshare.net/wiki/Arduino_ide_download)

## **运行程序**

■ 在资料界[面下载程序 \(https://www.waveshare.net/w/upload/3/39/E-Paper\\_code.7z\)](https://www.waveshare.net/w/upload/3/39/E-Paper_code.7z), 然后解压进 入 E-Paper\_code 目录可以看到下面的内容

Arduino

RaspberryPi\_JetsonNano STM32

 [\(/wiki/%E6%96%87%E4%BB%B6:E-](https://www.waveshare.net/wiki/%E6%96%87%E4%BB%B6:E-paper_arduino_cede1.jpg)

Version CN.txt

Version\_EN.txt

paper\_arduino\_cede1.jpg)

#### ■ 打开测试程序: E-Paper\_code\Arduino\epd1in54\_V2\epd1in54\_V2.ino

#### E-Paper\_code > Arduino > epd1in54\_V2

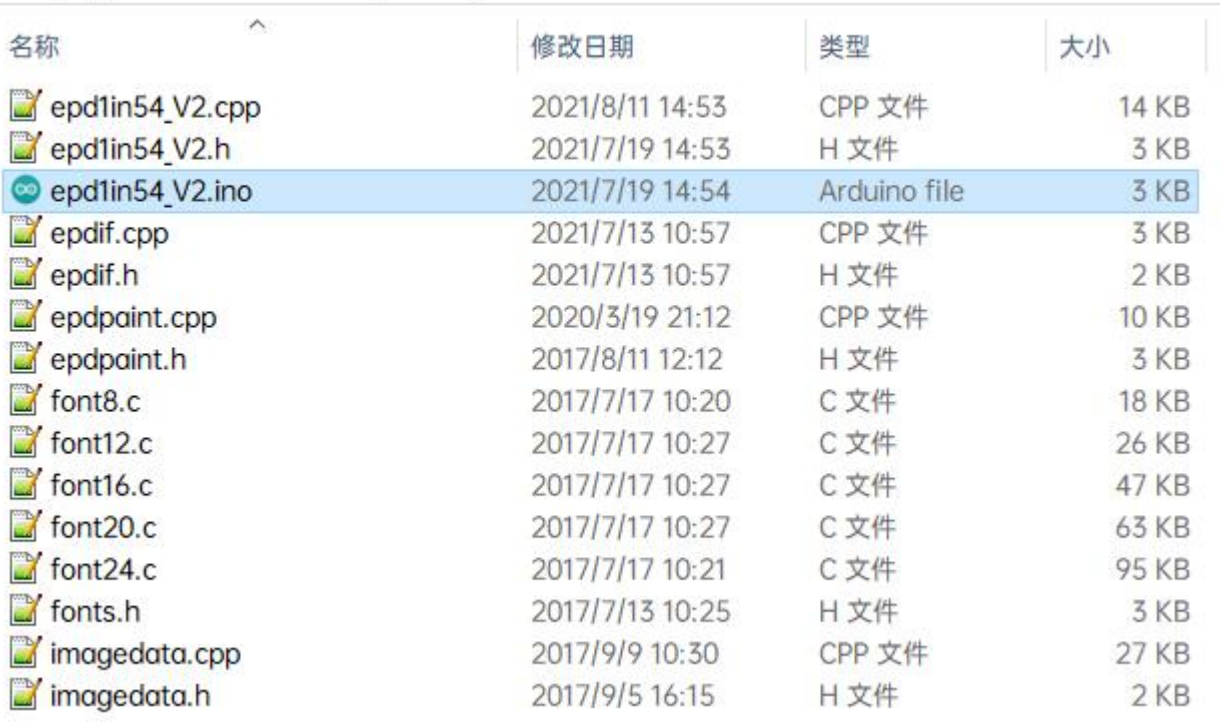

[\(/wiki/%E6%96%87%E4%BB%B6:E-paper\\_arduino\\_cede1\\_1in54.jpg\)](https://www.waveshare.net/wiki/%E6%96%87%E4%BB%B6:E-paper_arduino_cede1_1in54.jpg)

■ 在 Arduino IDE 中的工具栏 (Tools) 选择对应的开发板 (Board) 和端口 (Port)

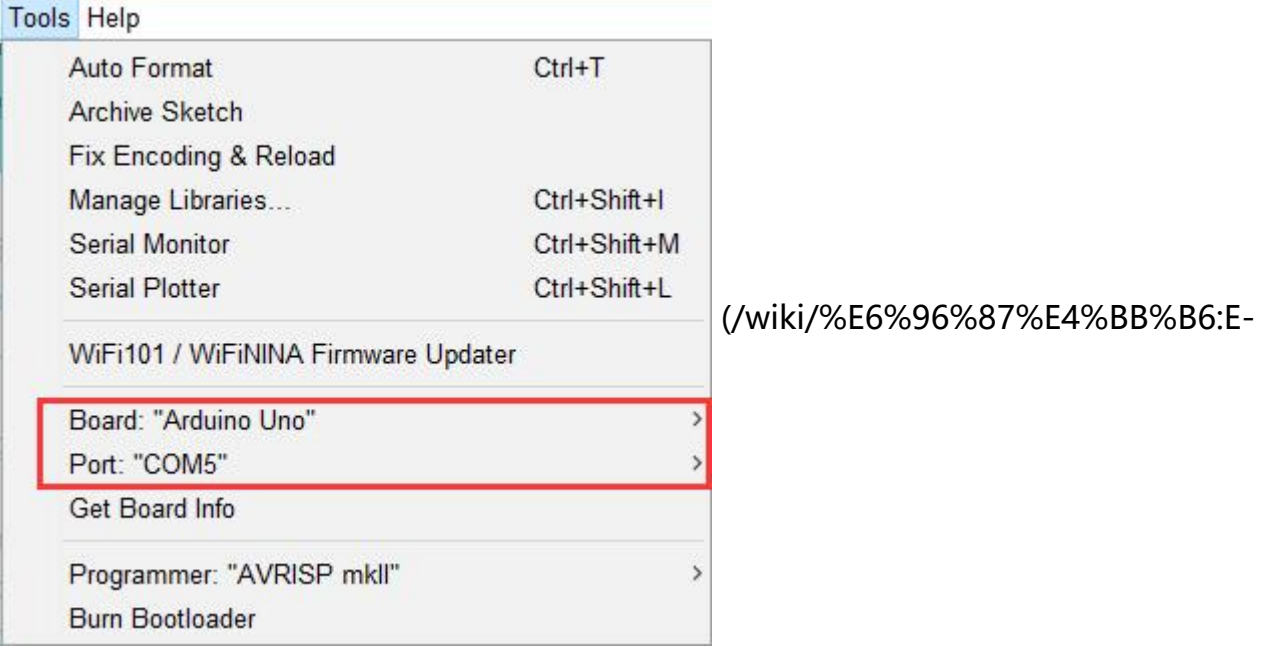

paper\_arduino\_cede2.jpg)

最后点击上传即可,上传成功如下(Arduino 1.8.13)

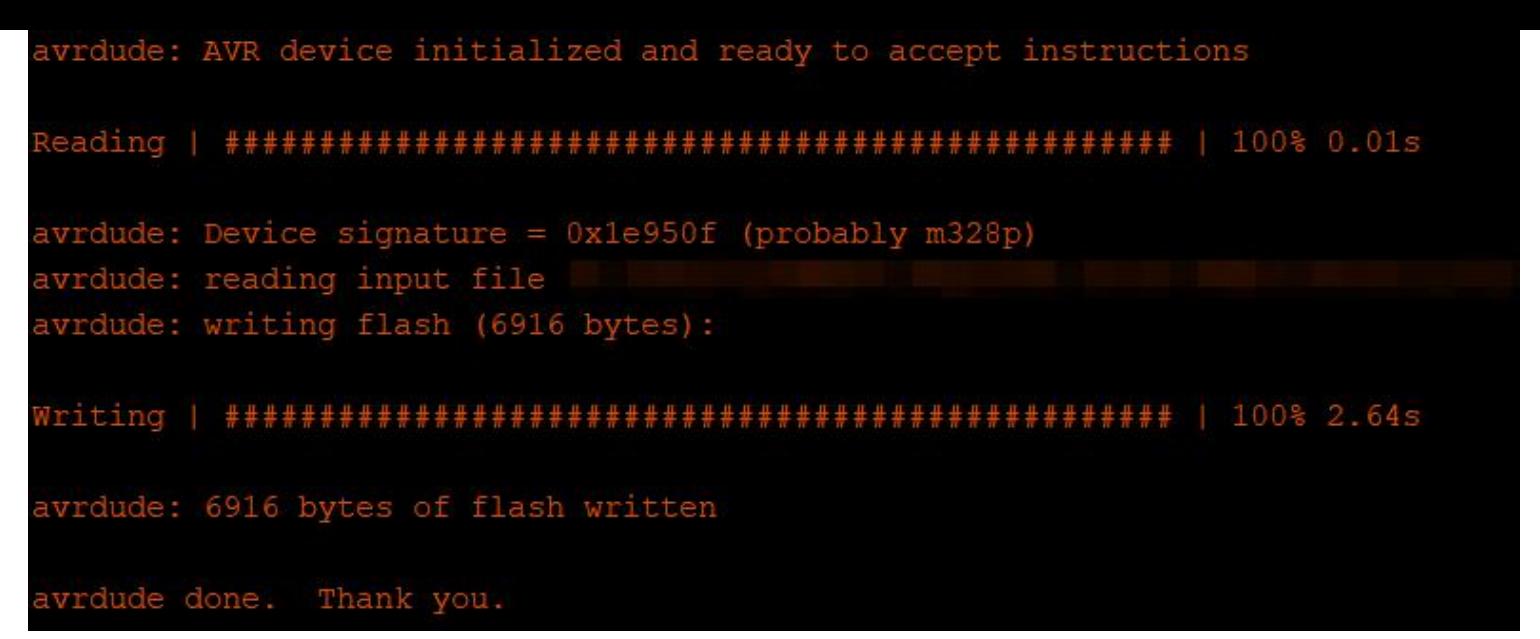

[\(/wiki/%E6%96%87%E4%BB%B6:E-paper\\_arduino\\_cede3.jpg\)](https://www.waveshare.net/wiki/%E6%96%87%E4%BB%B6:E-paper_arduino_cede3.jpg)

# **Jetson Nano**

[折叠]

### **硬件连接**

Jetson Nano 的 40PIN 引脚是兼容树莓派的 40PIN 引脚的,并且提供了一个 Jetson.GPIO 库跟树莓派 的 RPI.GPIO 库的 API 是一致的,所以这里连接的序号跟树莓派的是一样的,使用 40PIN 接口时,可以直 接将模块插入 Jetson Nano 的 40Pin 排座。

如果是选择用 8PIN 排线连接的话, 请参考下方的引脚对应表格;

Jetson nano连接引脚对应关系

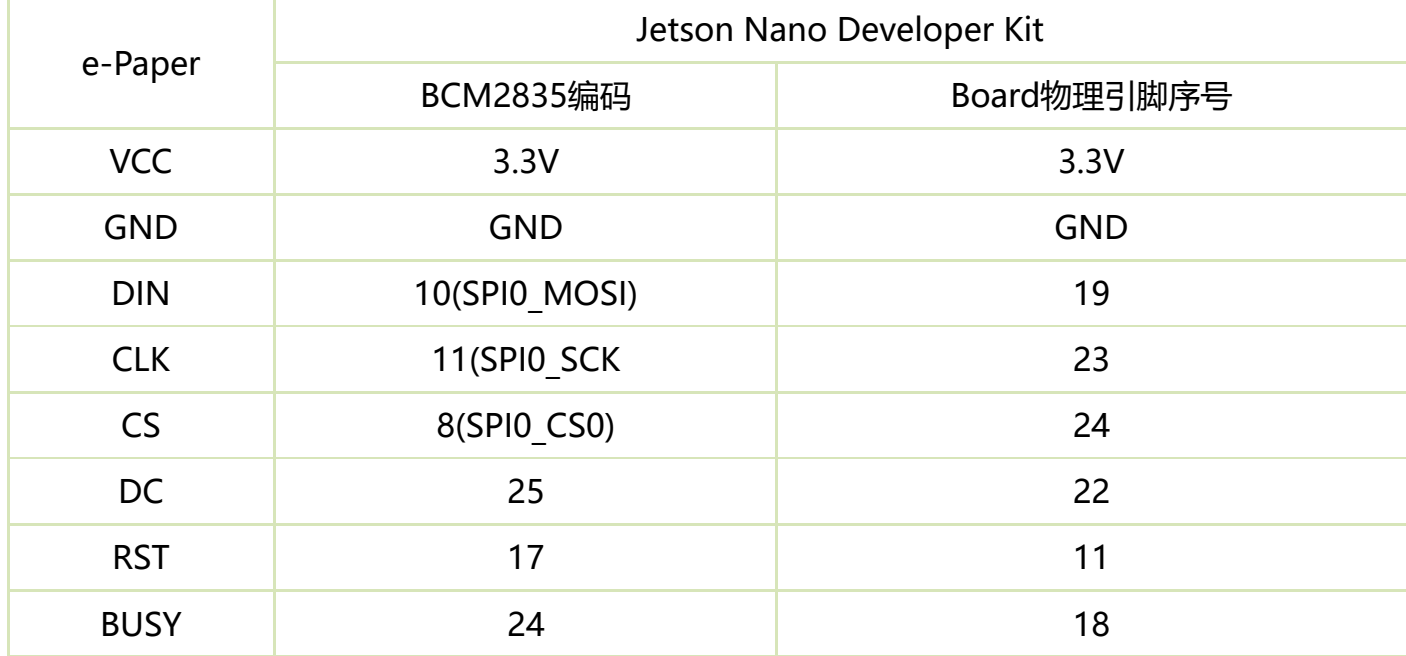

### **运行C语言例程**

■ 下载测试程序 (已下载可跳过)

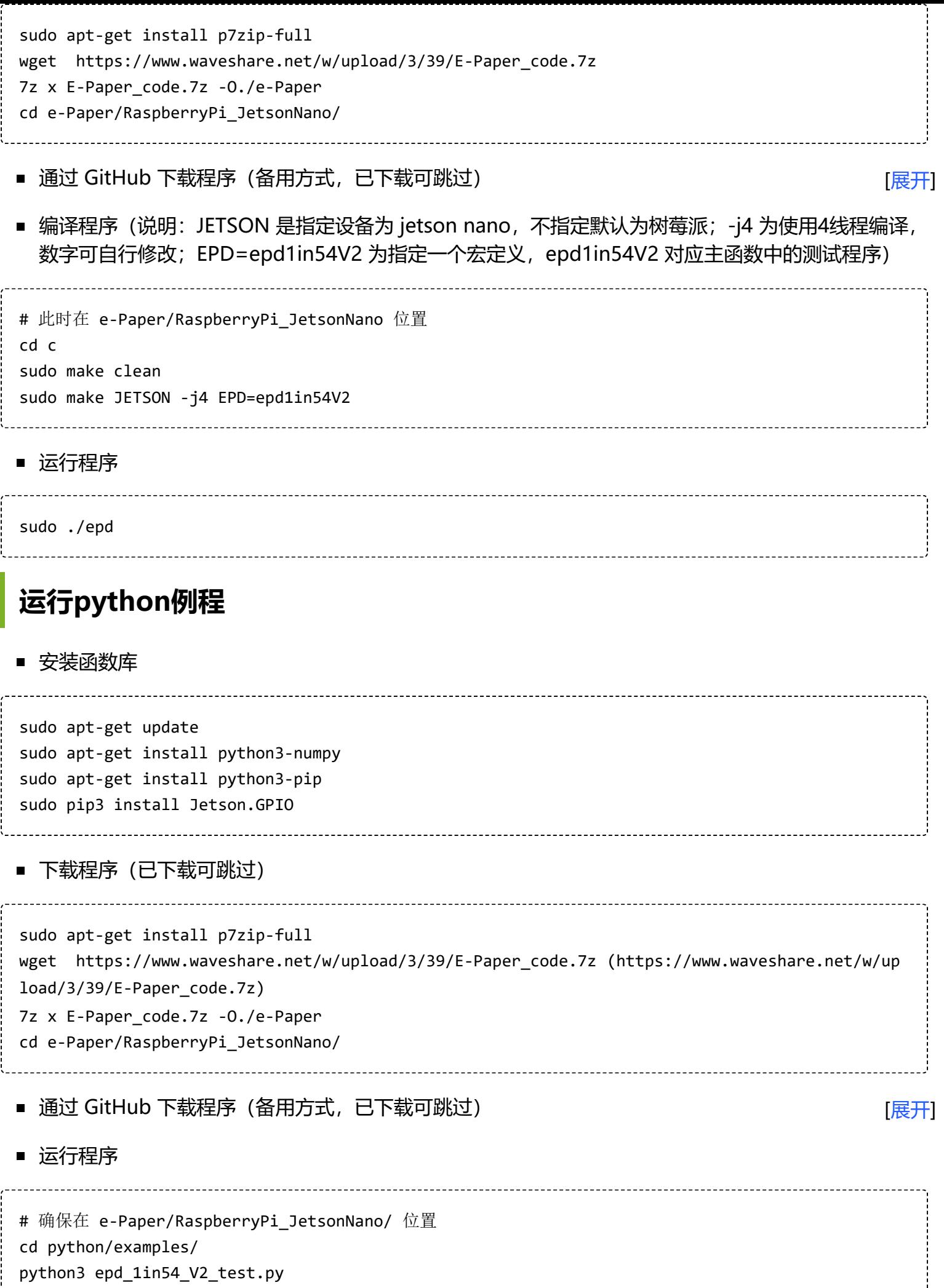

# **Sunrise X3 Pi**

### **硬件连接**

连接旭日派的时候,可以直接将板子插到旭日派的 40PIN 排针上去,注意对好引脚。 如果是选择用 8PIN 排线连接的话, 请参考下方的引脚对应表格:

#### Sunrise X3 Pi连接引脚对应关系

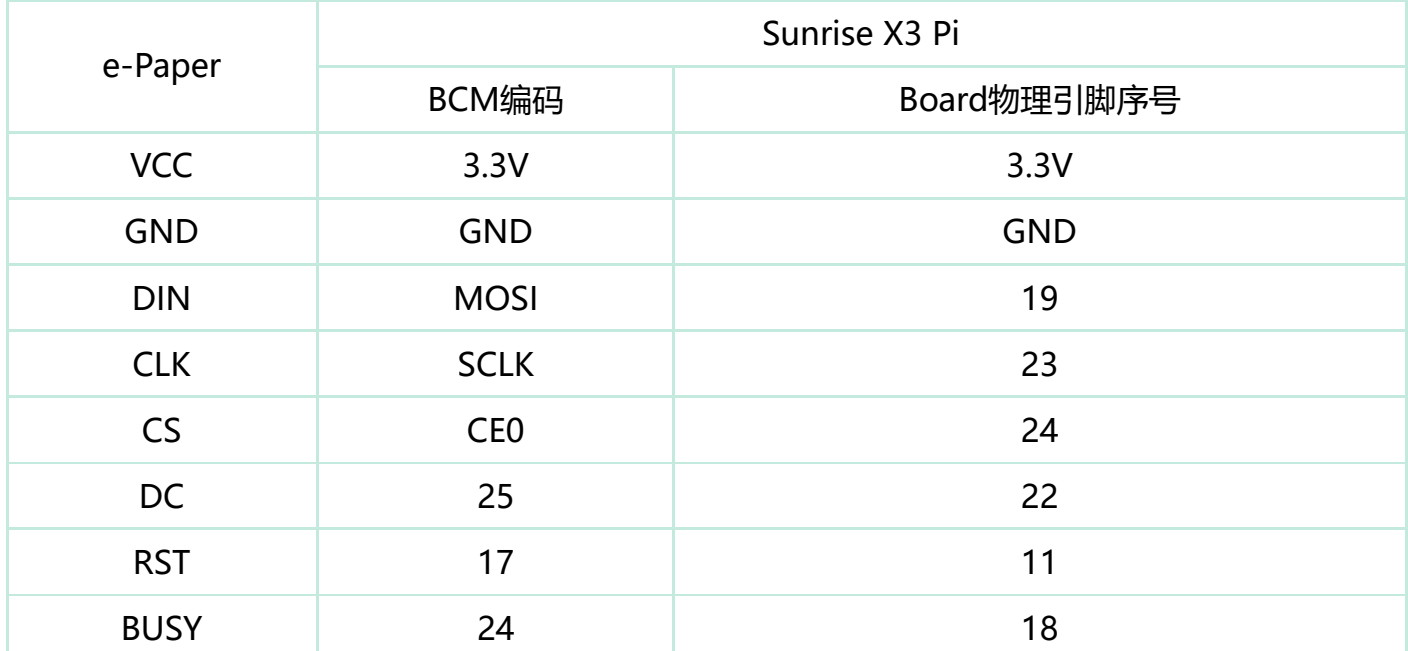

### **开启SPI**

■ SPI 是默认开启的, 如果不小心关闭请按照以下方法进行开启

## **运行python程序**

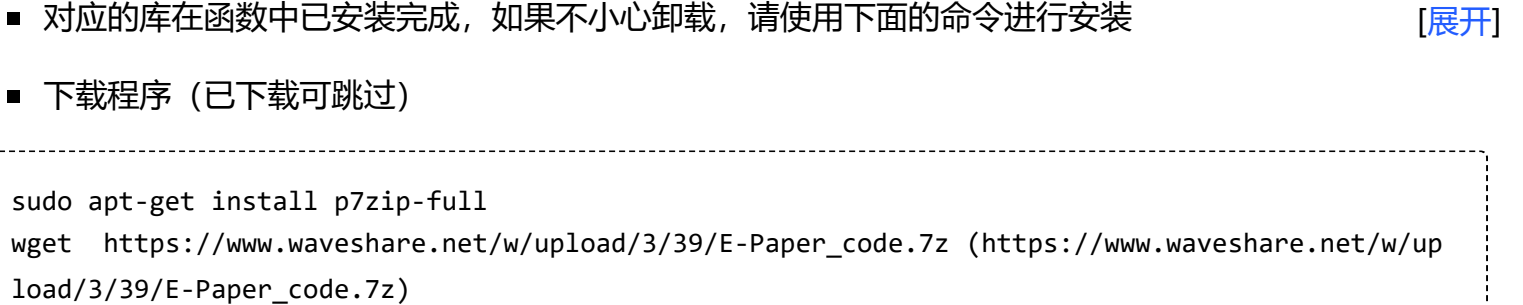

- 7z x E-Paper\_code.7z -O./e-Paper
- cd e-Paper/RaspberryPi\_JetsonNano/
- 通过 GitHub 下载程序 (备用方式, 已下载可跳过)
- 运行程序

# 确保在 e-Paper/RaspberryPi\_JetsonNano/ 位置 cd python/examples/ python3 epd\_1in54\_V2\_test.py

[展开]

[展开]

### **硬件连接**

使用 8PIN 排线连接, 请参考下方的引脚对应表格:

STM32连接引脚对应关系

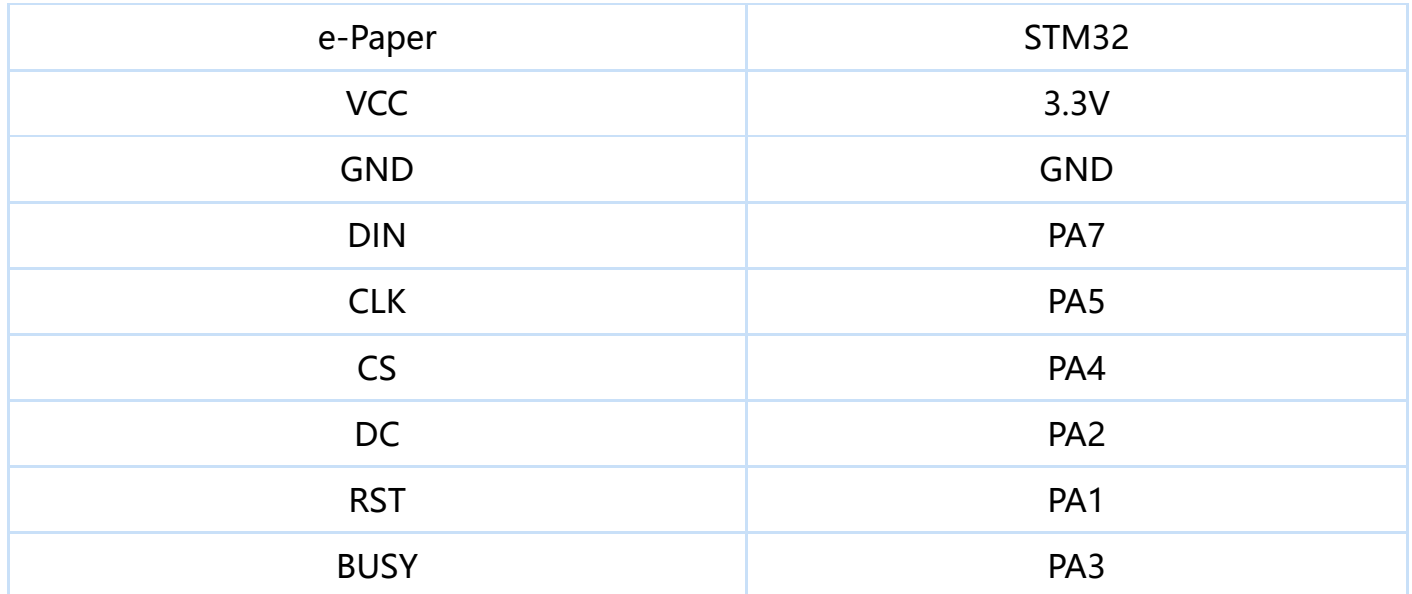

### **运行程序**

■ 点[击下载 \(https://www.waveshare.net/w/upload/3/39/E-Paper\\_code.7z\)程](https://www.waveshare.net/w/upload/3/39/E-Paper_code.7z)序, 然后解压进入 E-Paper\_code 目录可以看到下面的内容

E-Paper\_code >

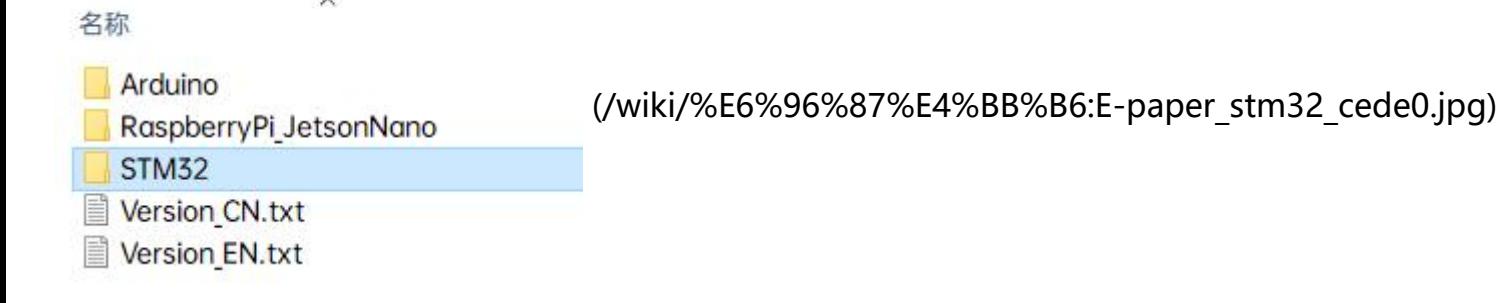

- 使用 Keil 打开 E-Paper\_code\STM32\STM32-F103ZET6\MDK-ARM 目录下的 epd-demo.uvprojx
- 打开 Keil 的编译工具栏 (一般情况已经打开了)

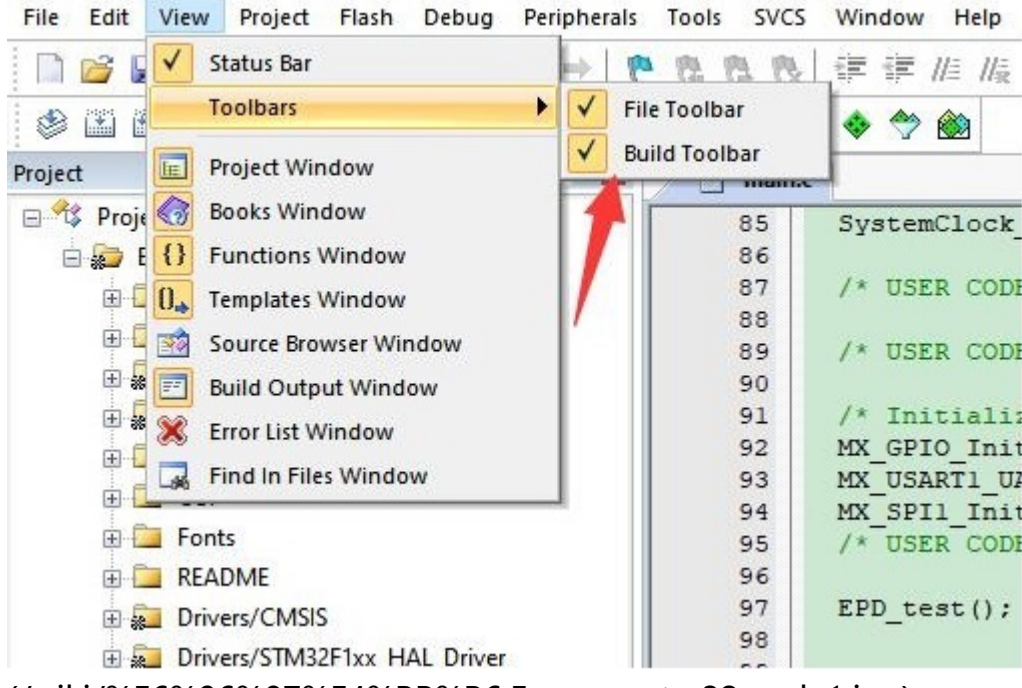

[\(/wiki/%E6%96%87%E4%BB%B6:E-paper\\_stm32\\_cede1.jpg\)](https://www.waveshare.net/wiki/%E6%96%87%E4%BB%B6:E-paper_stm32_cede1.jpg)

#### ■ 在图片所示位置选择 EPD 1in54 V2 test 目标

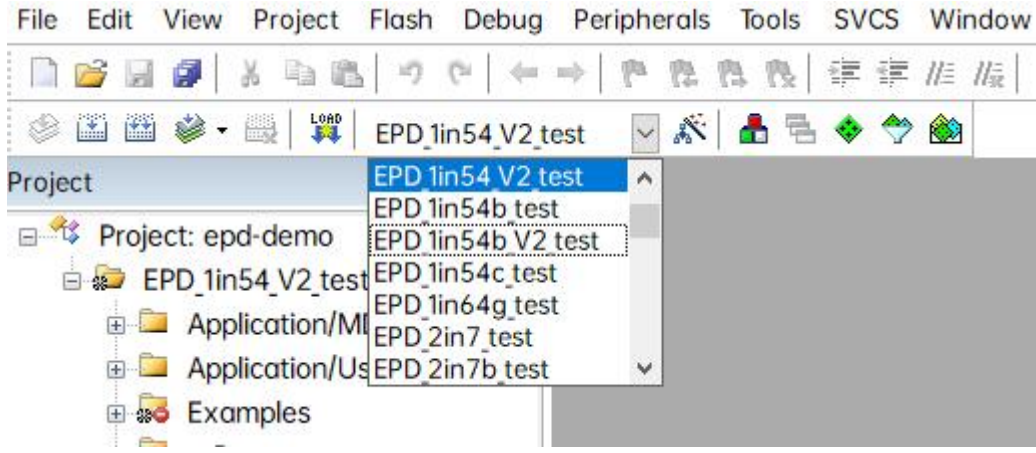

[\(/wiki/%E6%96%87%E4%BB%B6:E-paper\\_stm32\\_cede1\\_1in54V2.jpg\)](https://www.waveshare.net/wiki/%E6%96%87%E4%BB%B6:E-paper_stm32_cede1_1in54V2.jpg)

■ 点击编译。

```
linking...
Program Size: Code=24732 RO-data=19288 RW-data=396 ZI-data=53428
FromELF: creating hex file...
"epd-demo\epd-demo.axf" - 0 Error(s), 0 Warning(s).
Build Time Elapsed: 00:00:12
```
[\(/wiki/%E6%96%87%E4%BB%B6:E-paper\\_stm32\\_cede3.jpg\)](https://www.waveshare.net/wiki/%E6%96%87%E4%BB%B6:E-paper_stm32_cede3.jpg)

■ 确保已连接合适的烧录器,然后点击下载(LOAD)将程序下载到单片机中

# **资料**

## **文档**

- [原理图 \(https://www.waveshare.net/w/upload/5/5b/1.54inch\\_e-Paper\\_Schematic.pdf\)](https://www.waveshare.net/w/upload/5/5b/1.54inch_e-Paper_Schematic.pdf)
- [1.54inch e-Paper Datasheet \(https://www.waveshare.net/w/upload/e/e5/1.54inch\\_e-paper\\_V2\\_](https://www.waveshare.net/w/upload/e/e5/1.54inch_e-paper_V2_Datasheet.pdf) Datasheet.pdf) (当前版本)

■ [1.54inch e-Paper Datasheet \(https://www.waveshare.net/w/upload/7/77/1.54inch\\_e-Paper\\_Dat](https://www.waveshare.net/w/upload/7/77/1.54inch_e-Paper_Datasheet.pdf) asheet.pdf) (V1版本)

### **程序**

- 示例程序 (7z压缩包) (https://www.waveshare.net/w/upload/3/39/E-Paper\_code.7z)
- 示例程序 (zip压缩包) (https://www.waveshare.net/w/upload/3/39/E-Paper code.zip)
- [Github \(https://github.com/waveshare/e-Paper\)](https://github.com/waveshare/e-Paper)

## **开发资料**

- [使用Photoshop制作散点图 \(/wiki/E-Paper-Floyd-Steinberg\)](https://www.waveshare.net/wiki/E-Paper-Floyd-Steinberg)
- [API解析 \(/wiki/E-Paper\\_API%E8%A7%A3%E6%9E%90\)](https://www.waveshare.net/wiki/E-Paper_API%E8%A7%A3%E6%9E%90)
- [字摸提取软件 \(https://www.waveshare.net/w/upload/c/c6/Zimo221.7z\)](https://www.waveshare.net/w/upload/c/c6/Zimo221.7z)
- [墨水屏字库教程 \(https://www.waveshare.net/wiki/E-Paper\\_Font\\_Tutorial\)](https://www.waveshare.net/wiki/E-Paper_Font_Tutorial)
- [Image2Lcd图片取模软件 \(https://www.waveshare.net/w/upload/3/36/Image2Lcd.7z\)](https://www.waveshare.net/w/upload/3/36/Image2Lcd.7z)  $\blacksquare$
- [Image2Lcd图片取模步骤 \(https://www.waveshare.net/wiki/Image2Lcd%E5%9B%BE%E7%89%8](https://www.waveshare.net/wiki/Image2Lcd%E5%9B%BE%E7%89%87%E5%8F%96%E6%A8%A1%E6%AD%A5%E9%AA%A4#Image2Lcd) 7%E5%8F%96%E6%A8%A1%E6%AD%A5%E9%AA%A4#Image2Lcd)

### **相关链接**

- [STM32cubeMX系列教程 \(https://www.waveshare.net/study/portal.php?mod=list&catid=40\)](https://www.waveshare.net/study/portal.php?mod=list&catid=40)
- [树莓派入门教程 \(https://www.waveshare.net/wiki/Raspberry\\_Pi\\_Documentation\)](https://www.waveshare.net/wiki/Raspberry_Pi_Documentation)

### **视频**

演示视频 (/wiki/1.54inch-e-Paper-Module-Video) •• (/wiki/1.54inch-e-Paper-Module-Video)

## **认证资料**

■ [CE RoHS \(https://www.waveshare.net/w/upload/e/e2/1.54\\_e-paper\\_Certification.rar\)](https://www.waveshare.net/w/upload/e/e2/1.54_e-paper_Certification.rar)

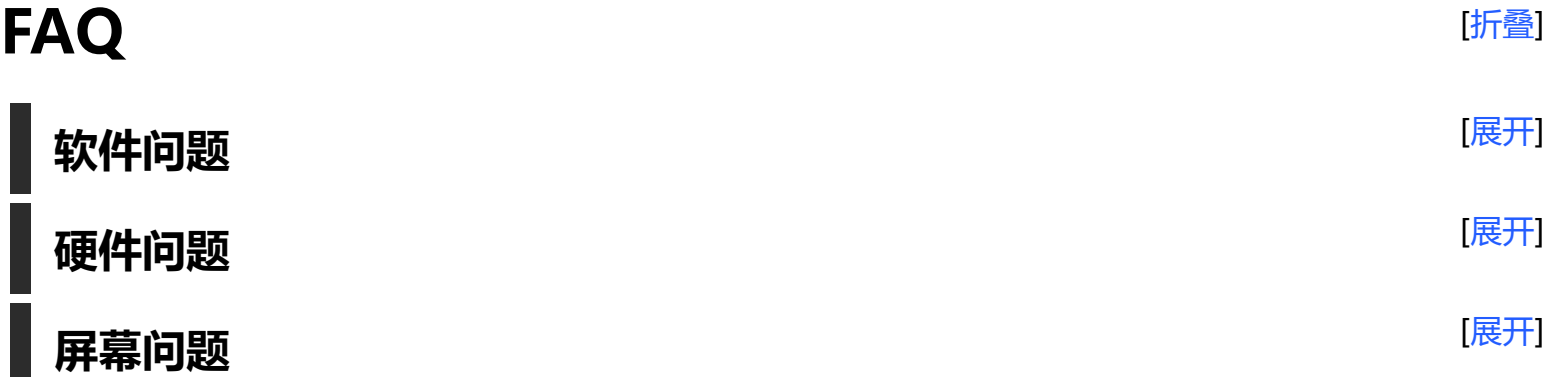